# **BAB V**

#### **IMPLEMENTASI DAN PENGUJIAN SISTEM**

#### **5.1 IMPLEMENTASI PROGRAM**

Implementasi program adalah kegiatan perancangan yang diterjemahkan menjadi suatu program yang dapat dioperasikan. Pada kegiatan ini pengkodean program dengan menggunakan bahasa pemograman PHP, database MySQL, dan *software* Dreamweaver, XAMPP dan *browser* (*firefox, chrome*, dll). Adapun hasil dari implementasi program dapat dilihat sebagai berikut :

1. Halaman *Home*

Halaman *home* merupakan halaman yang menghubungkan antara *sub-menu* satu dengan *sub-menu* lainnya. Gambar 5.1 merupakan hasil implementasi dari rancangan pada gambar 4.27.

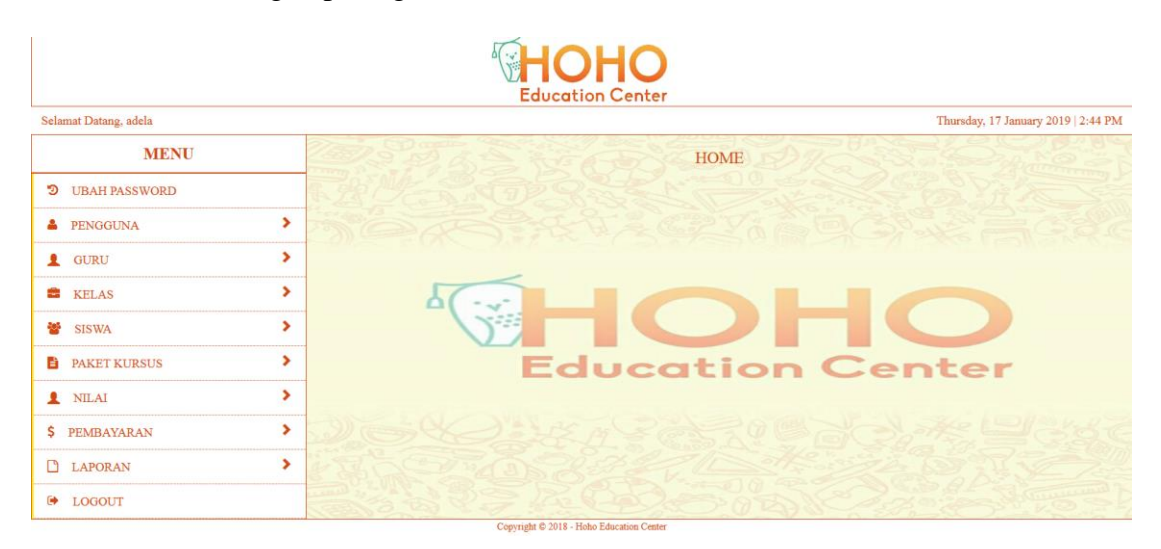

**Gambar 5.1 Halaman** *Home*

2. Halaman Tabel Pengguna

Halaman tabel pengguna merupakan halaman yang dapat diakses oleh pengguna sistem untuk mengelola data pengguna dengan berisikan informasi mengenai data pengguna dari sistem, serta terdapat *link* untuk mengubah dan menghapus data pengguna sesuai dengan kebutuhan. Gambar 5.2 merupakan hasil implementasi dari rancangan pada gambar 4.28.

|                               |    |                         |                    | ۵ſ<br>圖<br><b>Education Center</b> |                                                                              |                            |                                               |          |
|-------------------------------|----|-------------------------|--------------------|------------------------------------|------------------------------------------------------------------------------|----------------------------|-----------------------------------------------|----------|
| Selamat Datang, adela         |    |                         |                    |                                    |                                                                              |                            | Thursday, 17 January 2019   2:44 PM           |          |
| <b>MENU</b>                   |    |                         |                    |                                    | Guru                                                                         |                            |                                               |          |
| ಾ<br><b>UBAH PASSWORD</b>     |    |                         |                    |                                    |                                                                              |                            | Search                                        | $\alpha$ |
| <b>A</b> PENGGUNA             | >  | No                      | Nama Guru          | <b>Telp</b>                        | Alamat                                                                       | Email                      | Opsi                                          |          |
| 1.<br><b>GURU</b>             | ۶  |                         | Nessya             | 082351510088                       | Jl. Madura No. 25                                                            | nessya9393@gmail.com       | $\widehat{\mathbf{m}}$ Hapus<br><b>G</b> Ubah |          |
| ÷<br><b>KELAS</b>             | Ŷ. | $\overline{2}$          | Felicia Fei        | 08987823242                        | Jl. Elang 1 no.04 rt.11                                                      | Felicia_feifei92@gmail.com | <b>if</b> Hapus<br><b>G</b> Ubah              |          |
| 46<br><b>SISWA</b>            | X  | $\overline{\mathbf{3}}$ | Eli Kharisma Putri | 081994732811                       | Jl. Hayam Wuruk                                                              | Krisma_eli0804@gmail.com   | <b>I</b> Hapus<br><b>G</b> Ubah               |          |
| <b>PAKET KURSUS</b><br>B      | >  | 4                       | Alex               | 08127542931                        | Bakung                                                                       | Alexahe@gmail.com          | <b>III</b> Hapus<br><b>G</b> Ubah             |          |
| $\mathbf{r}$<br><b>NILAI</b>  | S  | $\overline{\mathbf{5}}$ | Adelia             | 085832073757                       | Jl. Juanda Mayang Mengurai                                                   | AdeldelliaMZ@yahoo.com     | <b>iii</b> Hapus<br><b>S</b> Ubah             |          |
| Ś.<br><b>PEMBAYARAN</b>       | ۶  |                         |                    |                                    |                                                                              |                            |                                               |          |
| ><br>$\Box$<br><b>LAPORAN</b> |    |                         |                    |                                    | $\begin{array}{ c c c } \hline \textbf{1} & \textbf{2} \\\hline \end{array}$ |                            |                                               |          |
| ☞<br><b>LOGOUT</b>            |    |                         |                    |                                    |                                                                              |                            |                                               |          |

**Gambar 5.2 Halaman Tabel Pengguna**

3. Halaman Tabel Guru

Halaman tabel guru merupakan halaman yang dapat diakses oleh pengguna sistem, pada halaman ini pengguna sistem mengubah, dan menhapus data dari guru yang bekerja di Hoho Education Center. Gambar 5.3 merupakan hasil implementasi dari rancangan pada gambar 4.29.

| Selamat Datang, adela       |    |                         |                    | <b>Education Center</b> |                            |                            | Thursday, 17 January 2019   2:45 PM |              |
|-----------------------------|----|-------------------------|--------------------|-------------------------|----------------------------|----------------------------|-------------------------------------|--------------|
| <b>MENU</b>                 |    |                         |                    |                         | Guru                       |                            |                                     |              |
| D<br><b>UBAH PASSWORD</b>   |    |                         |                    |                         |                            |                            | Search                              | $\mathbf{Q}$ |
| <b>A</b> PENGGUNA           | S  | No                      | Nama Guru          | Telp                    | Alamat                     | Email                      | Opsi                                |              |
| $\mathbf{r}$<br><b>GURU</b> | ٠  | 1                       | Nessya             | 082351510088            | Jl. Madura No. 25          | nessya9393@gmail.com       | <b>ii</b> Hapus<br><b>G</b> Ubah    |              |
| ÷<br><b>KELAS</b>           | >  | $\overline{2}$          | Felicia Fei        | 08987823242             | J1. Elang 1 no.04 rt.11    | Felicia feifei92@gmail.com | <b>iii</b> Hapus<br><b>G</b> Ubah   |              |
| 42<br><b>SISWA</b>          | >  | $\overline{\mathbf{3}}$ | Eli Kharisma Putri | 081994732811            | Jl. Hayam Wuruk            | Krisma_eli0804@gmail.com   | <b>G</b> Ubab<br><b>iii</b> Hapus   |              |
| <b>E</b> PAKET KURSUS       | s  | $\overline{4}$          | Alex               | 08127542931             | Bakung                     | Alexahe@gmail.com          | <b>iii</b> Hapus<br><b>G</b> Ubah   |              |
| <b>1</b> NILAI              | ×  | 5                       | Adelia             | 085832073757            | Jl. Juanda Mayang Mengurai | AdeldelliaMZ@vahoo.com     | <b>iii</b> Hapus<br><b>G</b> Ubah   |              |
| <b>\$</b> PEMBAYARAN        | ×. |                         |                    |                         |                            |                            |                                     |              |
| <b>D</b> LAPORAN            | ×. |                         |                    |                         | $\ 1\ /\ 2\ $              |                            |                                     |              |
| DOGOUT                      |    |                         |                    |                         |                            |                            |                                     |              |

**Gambar 5.3 Halaman Tabel Guru**

4. Halaman Tabel Kelas

Halaman tabel kelas merupakan halaman yang dapat diakses oleh pengguna sistem, pada halaman ini pengguna sistem mengubah, dan menhapus data kelas yang ada di Hoho Education Center. Gambar 5.4 merupakan hasil implementasi dari rancangan pada gambar 4.30.

|                             |   |                |                    | ®HOHO<br><b>Education Center</b> |                                                                  |                            |                                           |          |
|-----------------------------|---|----------------|--------------------|----------------------------------|------------------------------------------------------------------|----------------------------|-------------------------------------------|----------|
| Selamat Datang, adela       |   |                |                    |                                  |                                                                  |                            | Thursday, 17 January 2019   2:45 PM       |          |
| <b>MENU</b>                 |   |                |                    |                                  | <b>KELAS</b>                                                     |                            |                                           |          |
| D<br><b>UBAH PASSWORD</b>   |   |                |                    |                                  |                                                                  |                            | Search                                    | $\alpha$ |
| <b>A</b> PENGGUNA           | > | No             | Nama Kelas         | Nama Guru                        | Keterangan                                                       | Pelajaran                  | Opsi                                      |          |
| <b>GURU</b><br>$\mathbf{r}$ | × | -1             | Basic <sub>2</sub> | Felicia Fei                      | Kamis, Jumat                                                     | <b>INGGRIS/TOEFL/IELTS</b> | <b>ii</b> Hapus<br><b>G</b> Ubah          |          |
| <b>EE</b> KELAS             | × | $\overline{2}$ | English 1          | Adelia                           | Selasa, Sabtu                                                    | <b>INGGRIS/TOEFL/IELTS</b> | <b>III</b> Hapus<br><b>G</b> Ubah         |          |
| 82<br><b>SISWA</b>          | × | 3              | <b>Unggul SMP</b>  | Alex                             | Senin, Rabu, Jumat                                               | IPA, IPS, MTK              | <b>ii</b> Hapus<br><b>G</b> Ubah          |          |
| <b>PAKET KURSUS</b><br>m    | × | 4              | <b>Unggul SD</b>   | Nessya                           | Selasa, Kamis, Sabtu                                             | IPA, IPS, MTK              | $\hat{\mathbf{u}}$ Hapus<br><b>G</b> Ubah |          |
| $\bullet$<br><b>NILAI</b>   | s | 5              | <b>Basic1</b>      | Felicia Fei                      | Senin, Jumat                                                     | <b>INGGRIS/TOEFL/IELTS</b> | <b>G</b> Ubah<br><b>首 Hapus</b>           |          |
| Ŝ.<br><b>PEMBAYARAN</b>     | > |                |                    |                                  |                                                                  |                            |                                           |          |
| ै<br><b>LAPORAN</b>         | × |                |                    |                                  | $\begin{array}{ c c c c }\hline 1 & 2 & 3 \\ \hline \end{array}$ |                            |                                           |          |
| $\bullet$<br><b>LOGOUT</b>  |   |                |                    |                                  |                                                                  |                            |                                           |          |

**Gambar 5.4 Halaman Tabel Kelas**

5. Halaman Tabel Siswa

Halaman tabel siswa merupakan halaman yang dapat diakses oleh pengguna sistem untuk mengelola data siswa serta terdapat link untuk melihat info, dan mengubah data siswa sesuai dengan kebutuhan. Gambar 5.5 merupakan hasil implementasi dari rancangan pada gambar 4.31.

|                              |    |                         |                   | М<br>$\mathcal{A}^{\star}$<br><b>Yil</b> | OHO<br><b>Education Center</b>            |                                                                                   |                         |                      |                                      |  |
|------------------------------|----|-------------------------|-------------------|------------------------------------------|-------------------------------------------|-----------------------------------------------------------------------------------|-------------------------|----------------------|--------------------------------------|--|
| Selamat Datang, Felicia Y    |    |                         |                   |                                          |                                           |                                                                                   |                         |                      | Thursday, 24 January 2019   12:56 PM |  |
| <b>MENU</b>                  |    |                         |                   |                                          |                                           | <b>Siswa</b>                                                                      |                         |                      |                                      |  |
| э<br><b>UBAH PASSWORD</b>    |    |                         |                   |                                          |                                           |                                                                                   |                         | Search               | $\mathsf q$                          |  |
| А.<br><b>PENGGUNA</b>        | ×  | No                      | <b>Kode Siswa</b> | Nama Siswa                               | Alamat                                    | <b>Telepon</b>                                                                    | <b>Asal Sekolah</b>     | <b>Jenis Kelamin</b> | Opsi                                 |  |
| 1<br><b>GURU</b>             | ×  | 1                       | 17010006          | Silvia Theresia                          | Payo Selincah Jambi                       | 089613766523                                                                      | SMA Xav 1 Jambi         | Perempuan            | <b>G</b> Ubah                        |  |
| ÷<br><b>KELAS</b>            | Ŷ. | $\overline{2}$          | 17010005          | David                                    | Jl.Prof.dr.Moh.Yamin (Jelutung)           | 082282853576                                                                      | SMA Xav 1 Jambi         | Laki-Laki            | $\Box$ Ubah                          |  |
| 46<br><b>SISWA</b>           | ×  | $\overline{3}$          | 17010003          | Mario                                    | Selincah                                  | 082122745645                                                                      | SMA Xav 1 Jambi         | Laki-Laki            | $\bullet$ Ubah                       |  |
| <b>PAKET KURSUS</b><br>B     | ×  | $\overline{4}$          | 17010001          | Livia Chandra                            | <b>Talang Banjar</b>                      | 081278634242                                                                      | SMA Xav 1 Jambi         | Perempuan            | <b>G</b> Ubah                        |  |
| $\mathbf{r}$<br><b>NILAI</b> | ×  | $\overline{\mathbf{S}}$ | 17010004          | Dedy Nathaniel                           | Jl.Lombok Kebun Handil                    | 082170781977                                                                      | <b>SMA Unggul Sakti</b> | Laki-Laki            | $\boxtimes$ Ubah                     |  |
| Ś.<br><b>PEMBAYARAN</b>      | Ÿ  |                         |                   |                                          |                                           |                                                                                   |                         |                      |                                      |  |
| <b>LAPORAN</b>               | >  |                         |                   |                                          |                                           | $\left\vert 1\right\rangle -\left\vert 2\right\rangle -\left\vert 3\right\rangle$ |                         |                      |                                      |  |
| $\bullet$<br><b>LOGOUT</b>   |    |                         |                   |                                          | Consider @ 2010 - Holis Education Contact |                                                                                   |                         |                      |                                      |  |

**Gambar 5.5 Halaman Siswa**

6. Halaman Tabel Nilai

Halaman tabel nilai merupakan halaman yang dapat diakses oleh pengguna sistem untuk mengelola data nilai siswa serta terdapat link untuk mengubah data nilai sesuai dengan kebutuhan. Gambar 5.6 merupakan hasil implementasi dari rancangan pada gambar 4.32.

|                            |                      | <b>Education Center</b>                  | <b>HOHO</b>                                         |                                     |
|----------------------------|----------------------|------------------------------------------|-----------------------------------------------------|-------------------------------------|
| Selamat Datang, adela      |                      |                                          |                                                     | Thursday, 17 January 2019   2:46 PM |
| <b>MENU</b>                |                      |                                          | <b>NILAI</b>                                        |                                     |
| <b>UBAH PASSWORD</b><br>D  |                      |                                          |                                                     | $\alpha$<br>Search                  |
| <b>A</b> PENGGUNA          | ×.<br>No             | <b>Nama Kelas</b>                        | <b>Periode Penilaian</b>                            | Opsi                                |
| <b>GURU</b>                | ×.                   | Xave SMA                                 | Januari 2019                                        | $\mathbb G$ Ubah<br>$\bullet$ View  |
| ÷<br><b>KELAS</b>          | $\overline{2}$<br>×. | Sarput SD                                | Januari 2019                                        | $\sigma$ Ubah<br><b>O</b> View      |
| ÷.<br><b>SISWA</b>         | ×.                   |                                          |                                                     |                                     |
| <b>PAKET KURSUS</b><br>B   | ×.                   |                                          | $\begin{array}{ c } \hline 1 \\ \hline \end{array}$ |                                     |
| ۰<br><b>NILAI</b>          | ×.                   |                                          |                                                     |                                     |
| <b>\$</b> PEMBAYARAN       | ×.                   |                                          |                                                     |                                     |
| $\Box$<br><b>LAPORAN</b>   | ×.                   |                                          |                                                     |                                     |
| $\bullet$<br><b>LOGOUT</b> |                      | Copyright C 2018 - Hoho Education Center |                                                     |                                     |

**Gambar 5.6 Halaman Nilai**

### 7. Halaman Tabel Paket Kursus

Halaman tabel paket kursus merupakan halaman yang dapat diakses oleh pengguna sistem untuk mengelola data paket kursus, serta terdapat link untuk mengubah dan menghapus data biaya kursus sesuai dengan kebutuhan. Gambar 5.7 merupakan hasil implementasi dari rancangan pada gambar 4.33.

|                           |             |                |                    | <b>HOHO</b><br><b>Education Center</b>   |                                         |
|---------------------------|-------------|----------------|--------------------|------------------------------------------|-----------------------------------------|
| Selamat Datang, adela     |             |                |                    |                                          | Thursday, 17 January 2019   2:46 PM     |
| <b>MENU</b>               |             |                |                    | <b>PAKET</b>                             |                                         |
| D<br><b>UBAH PASSWORD</b> |             |                |                    |                                          | $\mathsf Q$<br>Search                   |
| <b>A</b> PENGGUNA         | ×.          | <b>No</b>      | <b>Nama Kelas</b>  | <b>Biaya Kursus</b>                      | Opsi                                    |
| <b>GURU</b><br>٠          | ,           |                | <b>Unggul SMP</b>  | Rp.300,000.00                            | <b>III</b> Hapus<br>$\hbox{\bf G}$ Ubah |
| <b>E</b> KELAS            | ×           | $\overline{2}$ | Basic <sub>2</sub> | Rp.200,000.00                            | iii Hapus<br><b>G</b> Ubah              |
| 轚<br><b>SISWA</b>         | ×.          | 3              | Xave SMA           | Rp.350,000.00                            | <b>音 Hapus</b><br><b>G</b> Ubah         |
| e.<br><b>PAKET KURSUS</b> | ×           | 4              | English 1          | Rp.300,000.00                            | <b>III</b> Hapus<br>$\Box$ Ubah         |
| 1 NILAI                   | ,           |                |                    |                                          |                                         |
| <b>\$</b> PEMBAYARAN      | >           |                |                    | $\boxed{1}$                              |                                         |
| <b>LAPORAN</b>            | <b>&gt;</b> |                |                    |                                          |                                         |
| <b>E</b> LOGOUT           |             |                |                    |                                          |                                         |
|                           |             |                |                    | Copyright © 2018 - Hoho Education Center |                                         |

**Gambar 5.7 Halaman Tabel Paket Kursus**

8. Halaman Tabel Pembayaran

Halaman tabel pembayaran merupakan halaman yang dapat diakses oleh pengguna sistem untuk mengelola data pembayaran, serta terdapat link untuk mencetak dan menghapus data pembayaran sesuai dengan kebutuhan. Gambar 5.8 merupakan hasil implementasi dari rancangan pada gambar 4.34.

| Selamat Datang, Alex         |   |                |                           |                   |                 |                     |              |                    | Tuesday, 05 March 2019   9:33 AM |          |
|------------------------------|---|----------------|---------------------------|-------------------|-----------------|---------------------|--------------|--------------------|----------------------------------|----------|
| <b>MENU</b>                  |   |                |                           |                   |                 | <b>PEMBAYARAN</b>   |              |                    |                                  |          |
| э<br><b>UBAH PASSWORD</b>    |   |                |                           |                   |                 |                     |              | Search             |                                  | $\alpha$ |
| <b>A</b> PENGGUNA            | ١ | $\mathbf{No}$  | <b>Tanggal Pembayaran</b> | <b>Kode Siswa</b> | Nama Siswa      | <b>Biaya Kursus</b> | Denda        | <b>Total Bayar</b> | Opsi                             |          |
| $\mathbf{r}$<br><b>GURU</b>  | s |                | 2019-02-27                | 17010006          | Silvia Theresia | Rp.350,000.00       | Rp.85,000.00 | Rp.435,000.00      | <b>III</b> Hapus                 |          |
| <b>E</b> KELAS               | ۶ | $\overline{2}$ | 2019-01-17                | 17010010          | Kevin           | Rp.300,000.00       | Rp.35,000.00 | Rp.335,000.00      | <b>T</b> Hapus                   |          |
| 培<br><b>SISWA</b>            | s | 3              | 2019-02-27                | 17010003          | Mario           | Rp.300,000.00       | Rp.85,000.00 | Rp.385,000.00      | The Hapus                        |          |
| h<br><b>PAKET KURSUS</b>     | > |                |                           |                   |                 |                     |              |                    |                                  |          |
| $\mathbf{r}$<br><b>NILAI</b> | > |                |                           |                   |                 | $\vert$ 1           |              |                    |                                  |          |
| PEMBAYARAN<br>Ŝ.             | > |                |                           |                   |                 |                     |              |                    |                                  |          |
| <b>LAPORAN</b>               | ١ |                |                           |                   |                 |                     |              |                    |                                  |          |

**Gambar 5.8 Halaman Tabel Pembayaran**

9. Halaman Laporan Pembayaran

Halaman laporan pembayaran merupakan halaman yang dapat diakses oleh pengguna sistem. Halaman laporan pembayaran berisikan informasi mengenai pembayaran yang telah dilakukan. Gambar 5.9 merupakan hasil implementasi dari rancangan pada gambar 4.35.

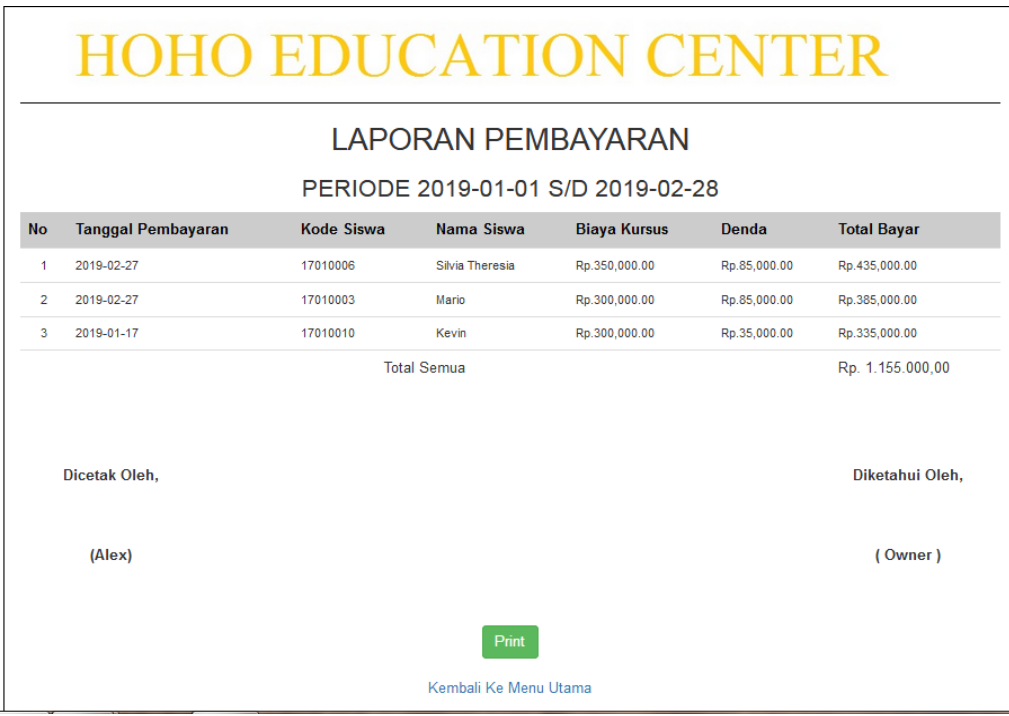

# **Gambar 5.9 Halaman Laporan Pembayaran**

# 10. Halaman Laporan Siswa

Halaman laporan siswa merupakan halaman yang dapat diakses oleh pengguna sistem. Halaman laporan siswa berisikan informasi mengenai data siswa yang terdaftar. Gambar 5.10 merupakan hasil implementasi dari rancangan pada gambar 4.36.

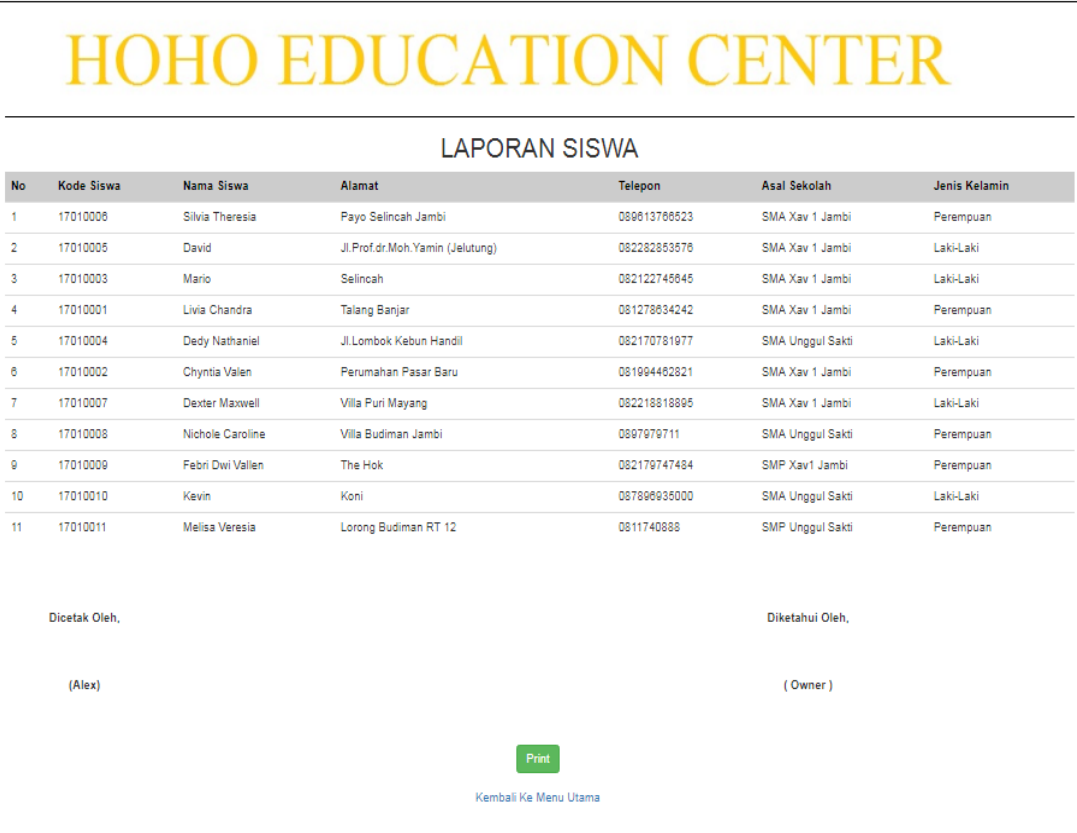

### **Gambar 5.10 Halaman Laporan Siswa**

11. Halaman Laporan Guru

Halaman laporan guru merupakan halaman yang dapat diakses oleh pengguna sistem. Halaman laporan guru berisikan informasi mengenai data guru yang mengajar di Hoho Education Center. Gambar 5.11 merupakan hasil implementasi dari rancangan pada gambar 4.37.

|                | <b>HOHO EDUCATION CENTER</b> |              |                                 |                            |  |  |  |  |  |  |
|----------------|------------------------------|--------------|---------------------------------|----------------------------|--|--|--|--|--|--|
|                |                              |              | <b>LAPORAN GURU</b>             |                            |  |  |  |  |  |  |
| <b>No</b>      | <b>Nama Guru</b>             | <b>Telp</b>  | <b>Alamat</b>                   | Email                      |  |  |  |  |  |  |
| 1              | Nessya                       | 082351510088 | Jl. Madura No. 25               | nessya9393@gmail.com       |  |  |  |  |  |  |
| $\overline{2}$ | Felicia Fei                  | 08987823242  | Jl. Elang 1 no.04 rt.11         | Felicia feifei92@gmail.com |  |  |  |  |  |  |
| 3              | Eli Kharisma Putri           | 081994732811 | Jl. Hayam Wuruk                 | Krisma eli0804@gmail.com   |  |  |  |  |  |  |
| 4              | Alex                         | 08127542931  | Bakung                          | Alexahe@gmail.com          |  |  |  |  |  |  |
| 5              | Adelia                       | 085832073757 | Jl. Juanda Mayang Mengurai      | AdeldelliaMZ@yahoo.com     |  |  |  |  |  |  |
| 6              | Eli Kharisma                 | 0852303377   | Jl. Pattimura. Perumnas auduri1 | Eli Kharisma18@yahoo.co.id |  |  |  |  |  |  |
| 7              | Ari                          | 081273732811 | Jalan Diponegoro                | AriGarih 88@gmail.com      |  |  |  |  |  |  |
|                | Dicetak Oleh.                |              |                                 | Diketahui Oleh.            |  |  |  |  |  |  |
|                | (Alex)                       |              |                                 | (Owner)                    |  |  |  |  |  |  |

**Gambar 5.11 Halaman Laporan Guru**

### 12. Halaman *Login*

Halaman *login* merupakan tampilan awal dari program yang digunakan oleh *admin*, ataupun *owner* untuk masuk ke dalam halaman utama masing – masing dengan menginput *username* dan *password* dengan benar. Gambar 5.12 merupakan hasil implementasi dari rancangan pada gambar 4.38.

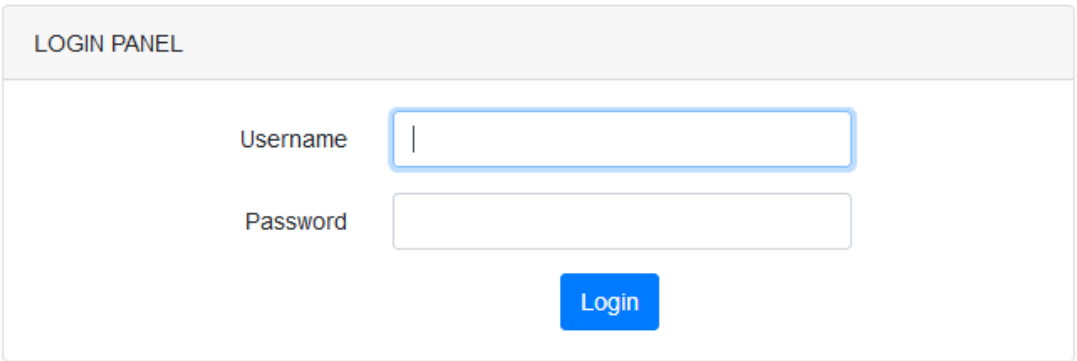

**Gambar 5.12 Halaman** *Login*

### 13. Halaman *Change Password*

Halaman *change password* digunakan oleh pengguna sistem untuk membuat mengubah password lama menjadi *password* baru. Gambar 5.13 merupakan hasil implementasi dari rancangan pada gambar 4.39.

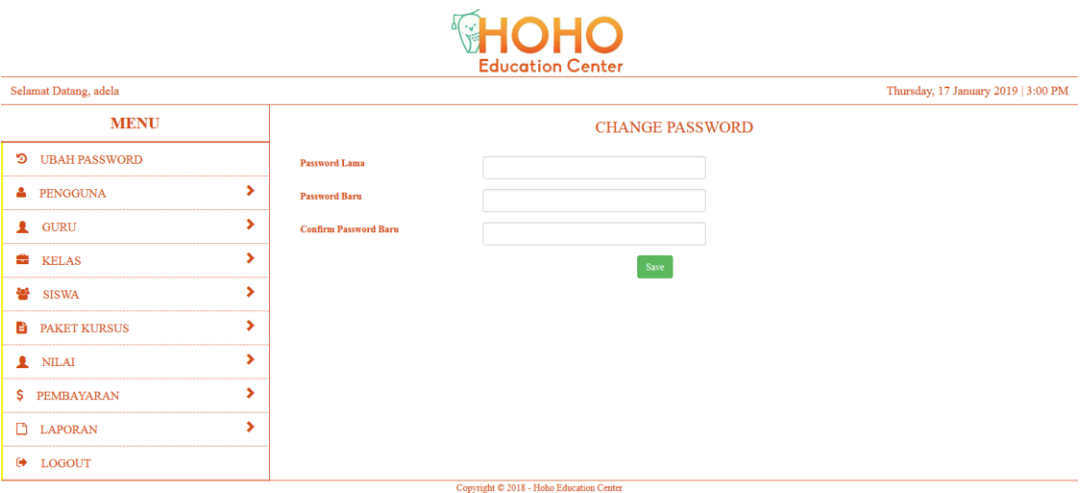

**Gambar 5.13 Halaman** *Change Password*

#### 14. Halaman Tambah Pengguna

Halaman tambah pengguna merupakan halaman yang digunakan oleh *admin* untuk menambah data pengguna baru ke dalam sistem. Gambar 5.14 merupakan hasil implementasi dari rancangan pada gambar 4.40.

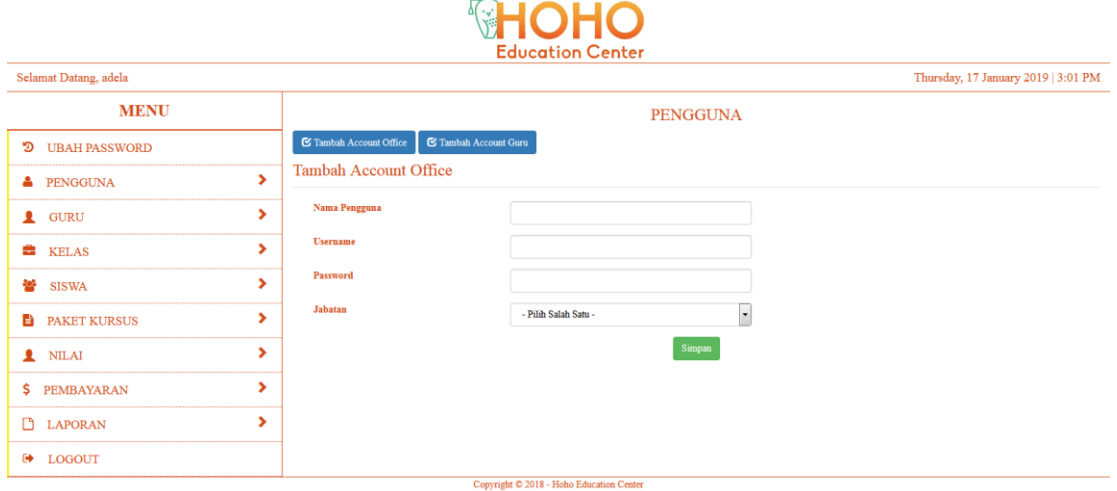

**Gambar 5.14 Halaman Tambah Pengguna**

15. Halaman Tambah Guru

Halaman tambah guru merupakan halaman yang dapat diakses oleh pengguna sistem untuk menambah data guru kedalam sistem. Gambar 5.15 merupakan hasil implementasi dari rancangan pada gambar 4.41.

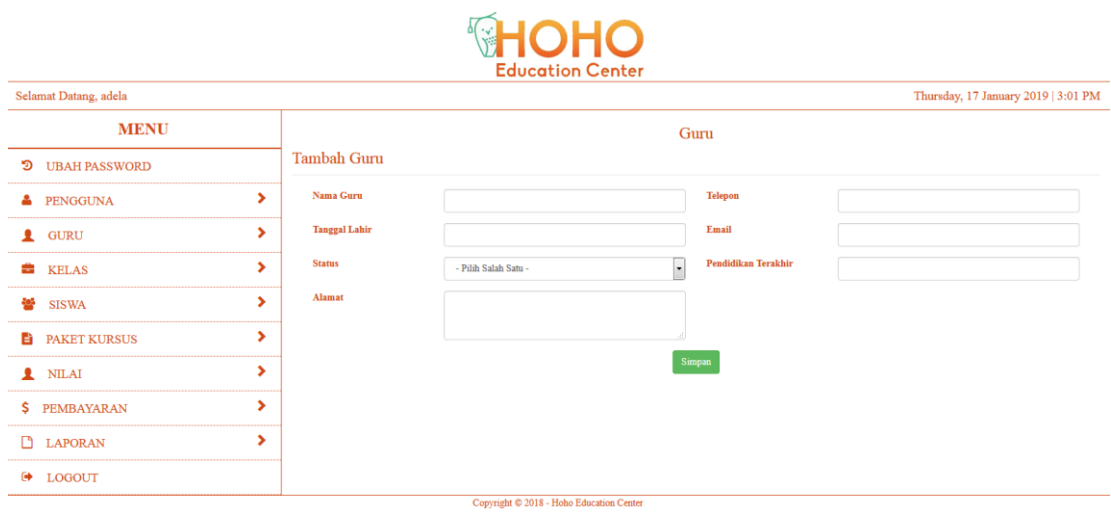

**Gambar 5.15 Halaman Tambah Guru**

# 16. Halaman Tambah Kelas

Halaman tambah kelas merupakan halaman yang dapat diakses oleh pengguna sistem untuk menambah data kelas baru kedalam *database*. Gambar 5.16 merupakan hasil implementasi dari rancangan pada gambar 4.42.

| <b>HOHO</b><br><b>Education Center</b> |   |                     |                                          |                                     |  |  |  |  |
|----------------------------------------|---|---------------------|------------------------------------------|-------------------------------------|--|--|--|--|
| Selamat Datang, adela                  |   |                     |                                          | Thursday, 17 January 2019   3:01 PM |  |  |  |  |
| <b>MENU</b>                            |   |                     | <b>KELAS</b>                             |                                     |  |  |  |  |
| <b>D</b> UBAH PASSWORD                 |   | <b>Tambah Kelas</b> |                                          |                                     |  |  |  |  |
| <b>A</b> PENGGUNA                      | × | <b>Nama Kelas</b>   |                                          |                                     |  |  |  |  |
| $\mathbf{r}$<br><b>GURU</b>            | × | <b>Nama Guru</b>    | - Pilih Salah Satu -<br>$\cdot$          |                                     |  |  |  |  |
| <b>E</b> KELAS                         | × | Keterangan          |                                          |                                     |  |  |  |  |
| 42<br><b>SISWA</b>                     | ٠ |                     |                                          |                                     |  |  |  |  |
| <b>PAKET KURSUS</b><br>E.              | × | Pelajaran           | - Pilih Salah Satu -<br>$\blacksquare$   |                                     |  |  |  |  |
| 1 NILAI                                | × |                     | $\operatorname{Simpan}$                  |                                     |  |  |  |  |
| <b>\$</b> PEMBAYARAN                   | × |                     |                                          |                                     |  |  |  |  |
| <b>B</b> LAPORAN                       | × |                     |                                          |                                     |  |  |  |  |
| $\bullet$<br><b>LOGOUT</b>             |   |                     |                                          |                                     |  |  |  |  |
|                                        |   |                     | Copyright © 2018 - Hoho Education Center |                                     |  |  |  |  |

**Gambar 5.16 Halaman Tambah Kelas**

17. Halaman Tambah Siswa

Halaman tambah siswa merupakan halaman yang digunakan oleh pengguna sistem untuk menambah data siswa baru untuk yang mendaftar di Hoho Education Center kedalam *database*. Gambar 5.17 merupakan hasil implementasi dari rancangan pada gambar 4.43.

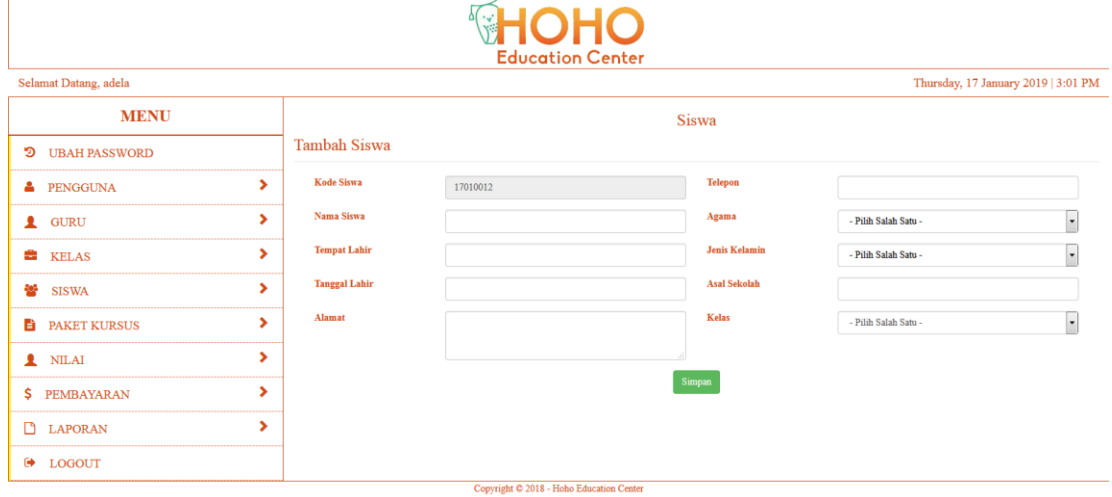

**Gambar 5.17 Halaman Tambah Siswa**

18. Halaman Tambah Nilai

Halaman tambah nilai merupakan halaman yang digunakan oleh pengguna sistem untuk memasukkan data nilai. Gambar 5.18 merupakan hasil implementasi dari rancangan pada gambar 4.44.

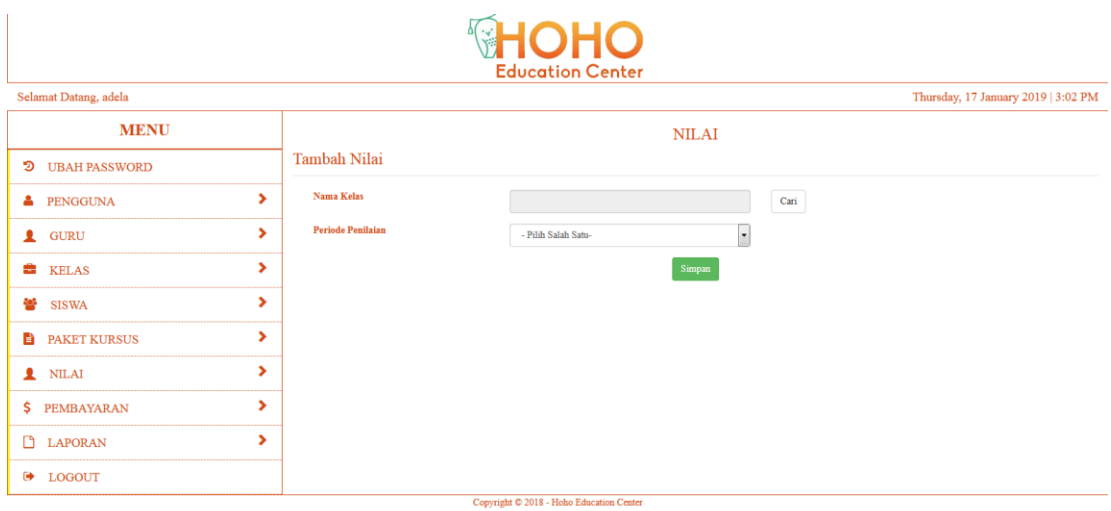

**Gambar 5.18 Halaman Tambah Nilai**

#### 19. Halaman Tambah Paket Kursus

Halaman tambah paket kursus merupakan halaman yang digunakan oleh pengguna sistem untuk membuat data harga kursus. Gambar 5.19 merupakan hasil implementasi dari rancangan pada gambar 4.45.

|                           |             |                     | <b>HOHO</b><br><b>Education Center</b>           |                                     |
|---------------------------|-------------|---------------------|--------------------------------------------------|-------------------------------------|
| Selamat Datang, adela     |             |                     |                                                  | Thursday, 17 January 2019   3:02 PM |
| <b>MENU</b>               |             |                     | <b>PAKET</b>                                     |                                     |
| <b>D</b> UBAH PASSWORD    |             | <b>Tambah Paket</b> |                                                  |                                     |
| <b>A</b> PENGGUNA         | ×           | <b>Nama Kelas</b>   | $\overline{\phantom{a}}$<br>- Pilih Salah Satu - |                                     |
| $\blacksquare$ GURU       | <b>&gt;</b> | <b>Biaya Kursus</b> |                                                  |                                     |
| <b>EE</b> KELAS           | ×           |                     | Simpan                                           |                                     |
| 46<br><b>SISWA</b>        | ×           |                     |                                                  |                                     |
| <b>PAKET KURSUS</b><br>B. | >           |                     |                                                  |                                     |
| <b>1</b> NILAI            | ×.          |                     |                                                  |                                     |
| \$ PEMBAYARAN             | ×           |                     |                                                  |                                     |
| $\Box$<br><b>LAPORAN</b>  | ×.          |                     |                                                  |                                     |
| □ LOGOUT                  |             |                     | Convright © 2018 - Hoho Education Center         |                                     |

**Gambar 5.19 Halaman Tambah Paket Kursus**

20. Halaman Tambah Pembayaran

Halaman tambah pembayaran merupakan halaman yang digunakan oleh pengguna sistem untuk membuat data pembayaran. Gambar 5.20 merupakan hasil implementasi dari rancangan pada gambar 4.46.

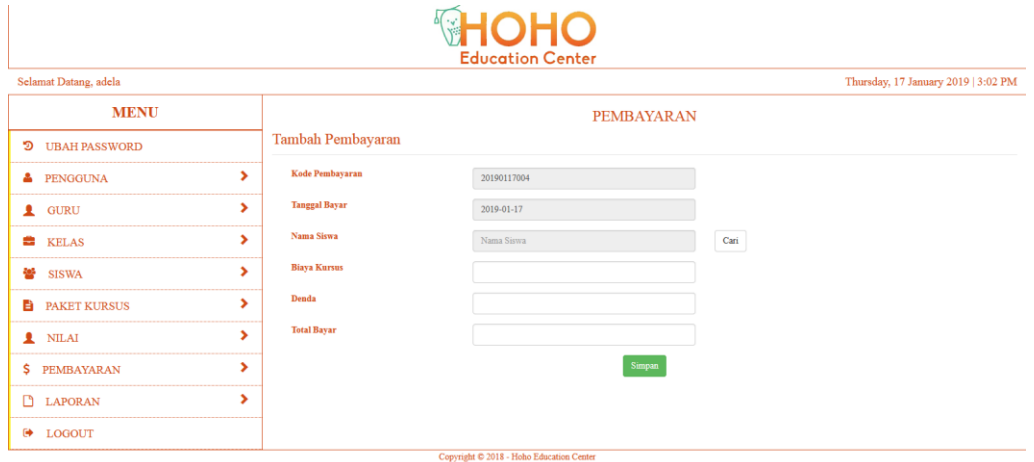

**Gambar 5.20 Halaman Tambah Pembayaran**

#### **5.2 PENGUJIAN**

Untuk mengetahui keberhasilan dari implementasi sistem yang telah dilakukan, maka penulis melakukan tahap pengujian terhadapat sistem secara fungsional, yaitu dengan menggunakan *Unit Testing* yang difokuskan pada modul, modul terkecil yang terdapat pada sistem, dan kemudian dilanjutkan dengan metode *Integrated Testing* yang menguji modul – modul yang terdapat pada sistem secara keseluruhan. Adapun beberapa tahap pengujian yang telah dilakukan adalah sebagai berikut :

| No.            | <b>Deskripsi</b>                     | <b>Prosedur</b><br>Pengujian                                                        | <b>Masukan</b>                                                                                                    | Keluaran<br>yang<br>Diharapkan                              | <b>Hasil</b> yang<br>didapat                             | Kesimpulan |
|----------------|--------------------------------------|-------------------------------------------------------------------------------------|----------------------------------------------------------------------------------------------------|-------------------------------------------------------------|----------------------------------------------------------|------------|
| $\mathbf{1}$   | Pengujian<br>pada login              | Buka halaman<br>login                                                               | Isi username $=$<br>"owner" dan<br>$password =$<br>"owner"                                                                                                   | Menuju ke<br>halaman<br>home                                | Menuju ke<br>Halaman<br>home                             | Handal     |
| 2              | Pengujian<br>pada login              | Buka halaman<br>login                                                               | Isi username =<br>"123" dan<br>$password =$<br>"123"                                                                                                    | Message:<br>"Username<br>atau<br>password<br>anda salah"    | Message:<br>"Username<br>atau Password<br>Anda Salah"    | Handal     |
| 3              | Pengujian<br>pada change<br>password | - Buka<br>halaman login<br>- Login owner<br>- Buka<br>halaman<br>change<br>password | Isi<br>Password<br>$\omega_{\rm{eff}}$<br>lama<br>$\overline{a}$<br>Password<br>baru<br>$\overline{\phantom{a}}$<br>Konfirmasi<br>password                   | Message:<br>" Anda<br>Berhasil<br>Mengganti<br>Password"    | Message:<br>" Anda<br>Berhasil<br>Mengganti<br>Password" | Handal     |
| $\overline{4}$ | Pengujian<br>pada change<br>password | - Buka<br>halaman login<br>- Login owner<br>- Buka<br>halaman<br>change<br>password | Isi<br>$\omega$<br>Password<br>lama<br>Password<br>$\blacksquare$<br>baru<br>Konfirmasi<br>$\bar{\phantom{a}}$<br>password<br>Jika salah satu<br>tidak diisi | Message:<br>" Anda<br>gagal Ganti<br>Password"              | Message:<br>" Anda gagal<br>Ganti<br>Password"           | Handal     |
| 5              | Pengujian<br>pada tambah<br>pengguna | - Buka<br>halaman login<br>- Login owner<br>- Klik tambah<br>pengguna               | Isi<br>$\mathcal{L}^{\pm}$<br>Nama<br>Pengguna<br>$\mathbb{Z}^2$<br>Username<br>Password<br>$\sim$<br>Jabatan<br>$\overline{\phantom{a}}$                    | Message<br>"Data<br>Berhasil<br>Disimpan"                   | Message<br>"Data Berhasil<br>Disimpan"                   | Handal     |
| 6              | Pengujian<br>pada tambah<br>pengguna | - Buka<br>halaman login<br>- Login owner<br>- Klik tambah<br>pengguna               | Isi<br>Nama<br>$\equiv$<br>Pengguna<br>Username<br>$\Box$<br>Password<br>÷<br>Jabatan<br>Jika salah satu<br>tidak diisi                                      | Message<br>"Anda<br>Belum<br>Selesai<br>Melengkapi<br>Data" | Message<br>"Anda Belum<br>Selesai<br>Melengkapi<br>Data" | Handal     |
| 7              | Pengujian<br>pada tambah<br>guru     | - Buka halaman<br>login<br>- Login owner<br>- Klik tambah<br>guru                   | Isi<br>- Nama<br>- Tanggal<br>Lahir<br>- Status<br>- Alamat                                                                                                  | Massage<br>"Data<br>Berhasil di<br>Simpan"                  | Massage<br>"Data Berhasil<br>di Simpan"                  | Handal     |

**Tabel 5.1 Pengujian**

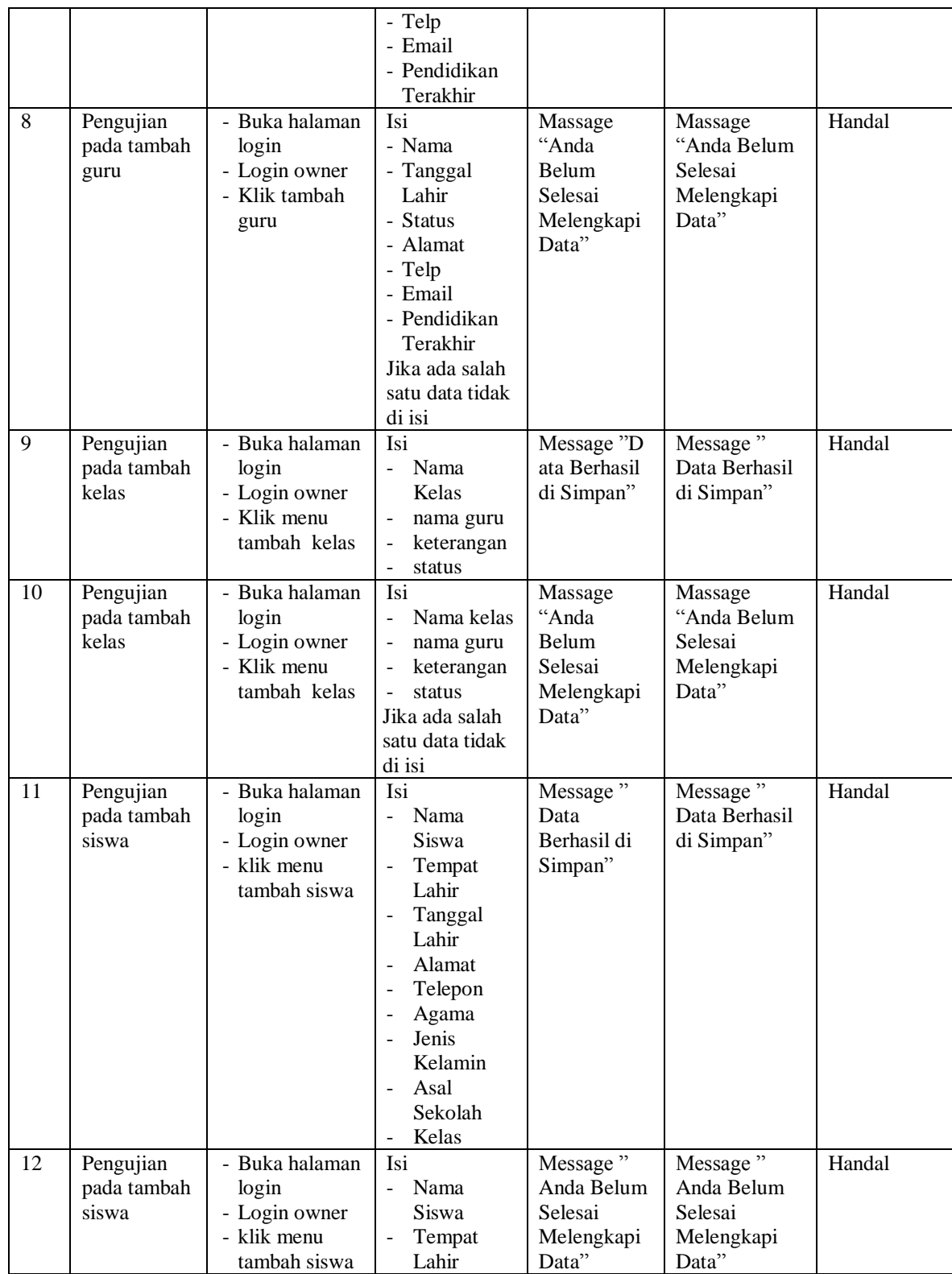

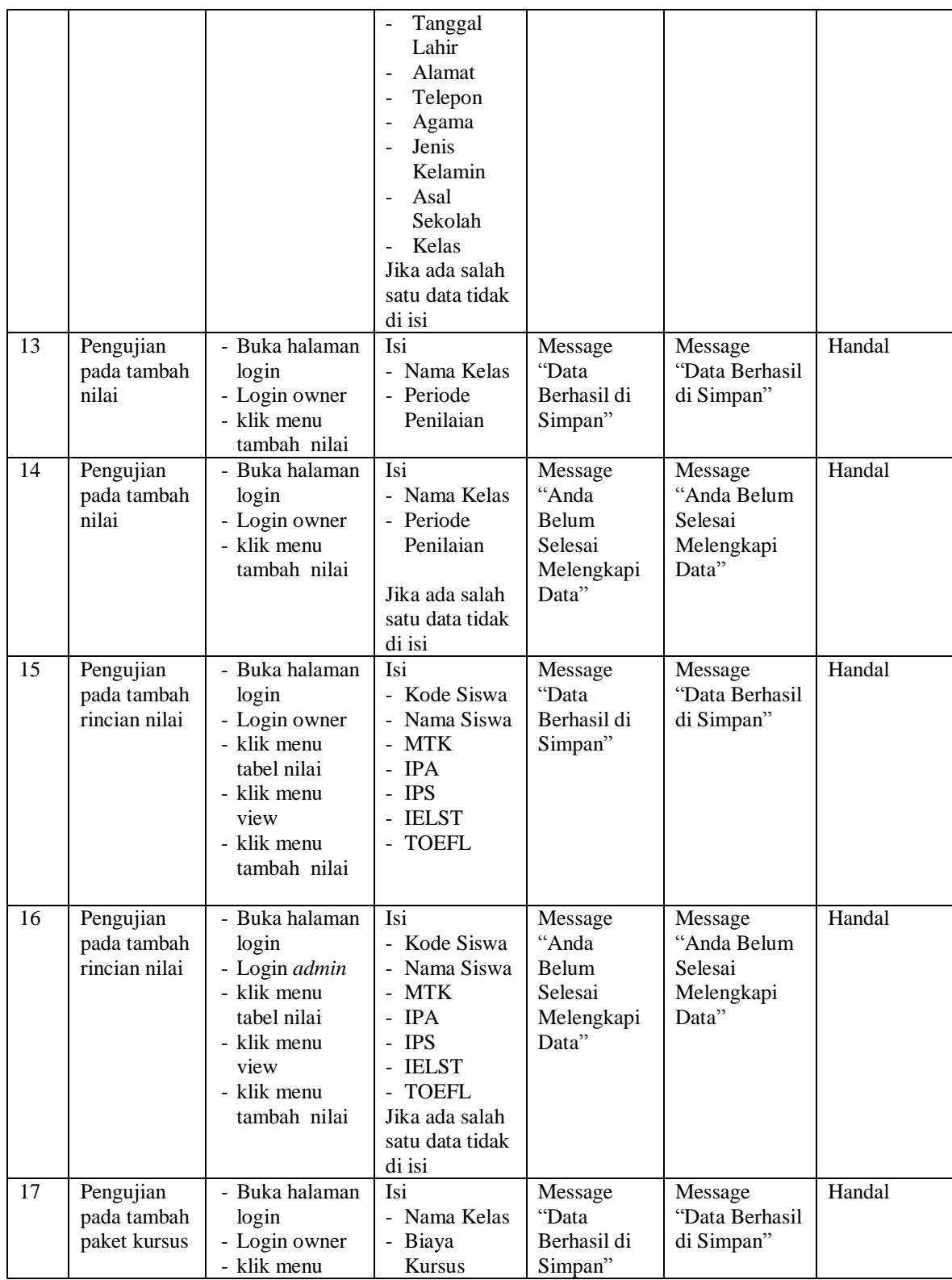

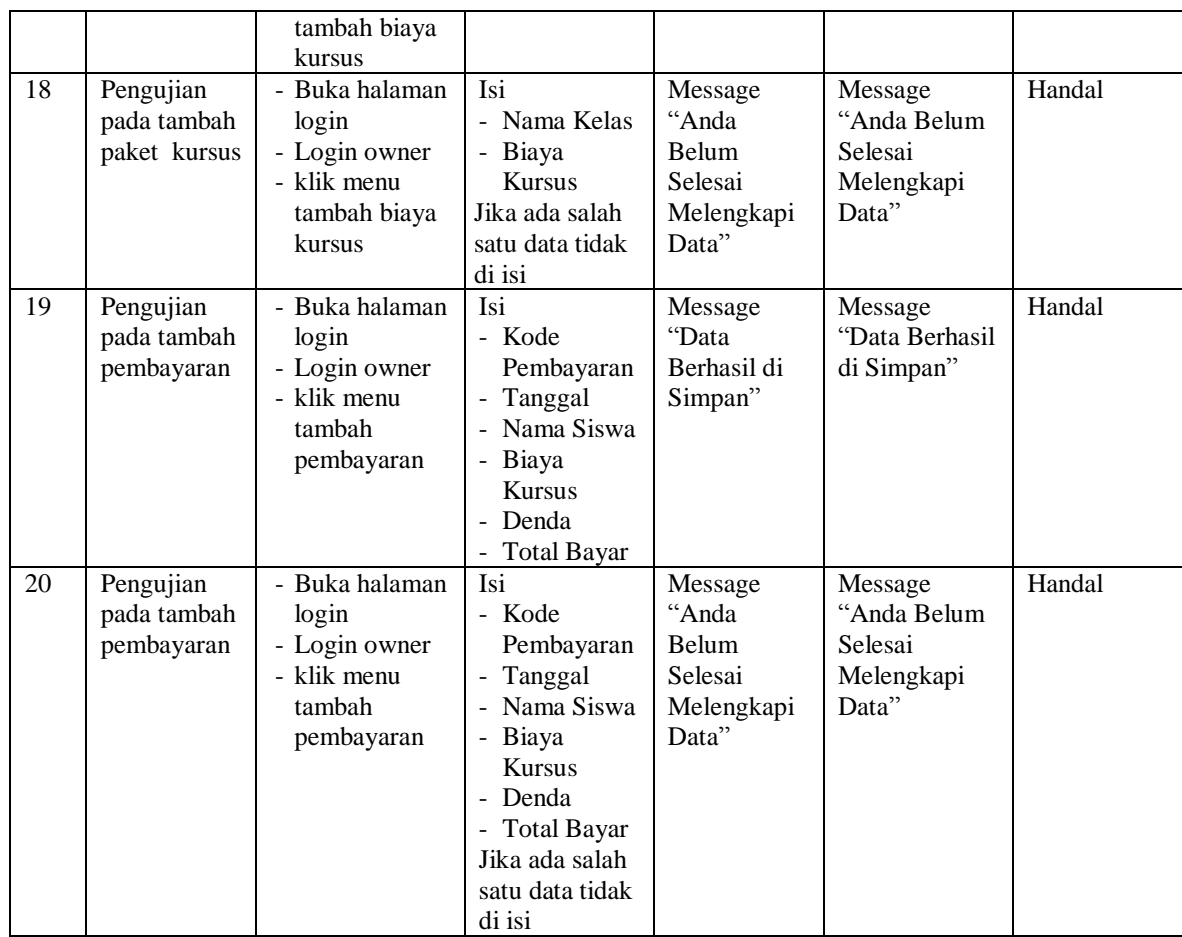

### **5.3 ANALISIS HASIL YANG DICAPAI OLEH SISTEM**

#### **5.3.1 Kelebihan Sistem**

Adapun kelebihan dari sistem baru ini adalah sebagai berikut :

- 1. Sistem memberikan kemudahan untuk pihak Hoho Education Center dalam mengelola data pembayaran Siswa.
- 2. Mempermudah pengguna sistem untuk mengolah dan mencetak data nilai siswa pada Hoho Education Center.
- 3. Laporan nilai siswa dilengkapi dengan grade dan nilai rata-rata per kelas.

4. Mempermudah mencetak laporan – laporan yang diperlukan oleh pihak-pihak tertentu.

# **5.3.2 Kekurangan Sistem**

Kekurangan dari sistem baru ini adalah sebagai berikut :

- 1. Belum adanya grafik atau diagram yang dapat menampilkan data nilai dan pembayaran sebagai data perbandingan tiap bulan ataupun tiap tahun.
- 2. Belum tersedia sistem *export* data agar mempermudah dalam melakukan backup data.
- 3. Sistem penilaian masih belum dilengkapi dengan sistem ranking per kelas.
- 4. Tampilan pada sistem masih bersifat sederhana.